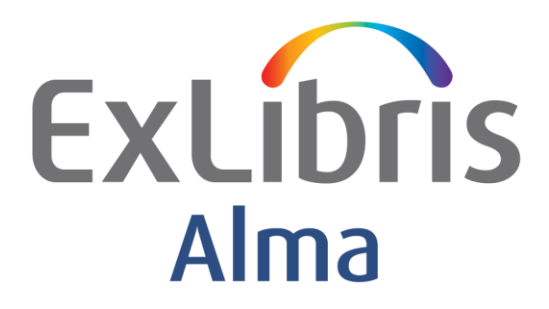

# **Getting the Most from Alma**

*Trials and Evaluations* 

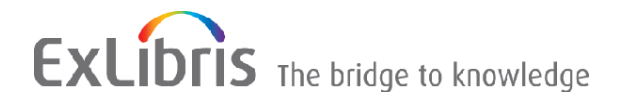

### **CONFIDENTIAL INFORMATION**

The information herein is the property of Ex Libris Ltd. or its affiliates and any misuse or abuse will result in economic loss. DO NOT COPY UNLESS YOU HAVE BEEN GIVEN SPECIFIC WRITTEN AUTHORIZATION FROM EX LIBRIS LTD.

This document is provided for limited and restricted purposes in accordance with a binding contract with Ex Libris Ltd. or an affiliate. The information herein includes trade secrets and is confidential.

#### **DISCLAIMER**

The information in this document will be subject to periodic change and updating. Please confirm that you have the most current documentation. There are no warranties of any kind, express or implied, provided in this documentation, other than those expressly agreed upon in the applicable Ex Libris contract. This information is provided AS IS. Unless otherwise agreed, Ex Libris shall not be liable for any damages for use of this document, including, without limitation, consequential, punitive, indirect or direct damages.

Any references in this document to third-party material (including third-party Web sites) are provided for convenience only and do not in any manner serve as an endorsement of that third-party material or those Web sites. The third-party materials are not part of the materials for this Ex Libris product and Ex Libris has no liability for such materials.

#### **TRADEMARKS**

"Ex Libris," the Ex Libris Bridge to Knowledge , Primo, Aleph, Voyager, SFX, MetaLib, Verde, DigiTool, Rosetta, bX, URM, Alma , and other marks are trademarks or registered trademarks of Ex Libris Ltd. or its affiliates.

The absence of a name or logo in this list does not constitute a waiver of any and all intellectual property rights that Ex Libris Ltd. or its affiliates have established in any of its products, features, or service names or logos.

Trademarks of various third-party products, which may include the following, are referenced in this documentation. Ex Libris does not claim any rights in these trademarks. Use of these marks does not imply endorsement by Ex Libris of these third-party products, or endorsement by these third parties of Ex Libris products.

Oracle is a registered trademark of Oracle Corporation.

UNIX is a registered trademark in the United States and other countries, licensed exclusively through X/Open Company Ltd.

Microsoft, the Microsoft logo, MS, MS-DOS, Microsoft PowerPoint, Visual Basic, Visual C++, Win32, Microsoft Windows, the Windows logo, Microsoft Notepad, Microsoft Windows Explorer, Microsoft Internet Explorer, and Windows NT are registered trademarks and ActiveX is a trademark of the Microsoft Corporation in the United States and/or other countries.

Unicode and the Unicode logo are registered trademarks of Unicode, Inc. Google is a registered trademark of Google, Inc.

Copyright Ex Libris Limited, 2013. All rights reserved.

Web address: [http://www.exlibrisgroup.com](http://www.exlibrisgroup.com/)

# **Contents**

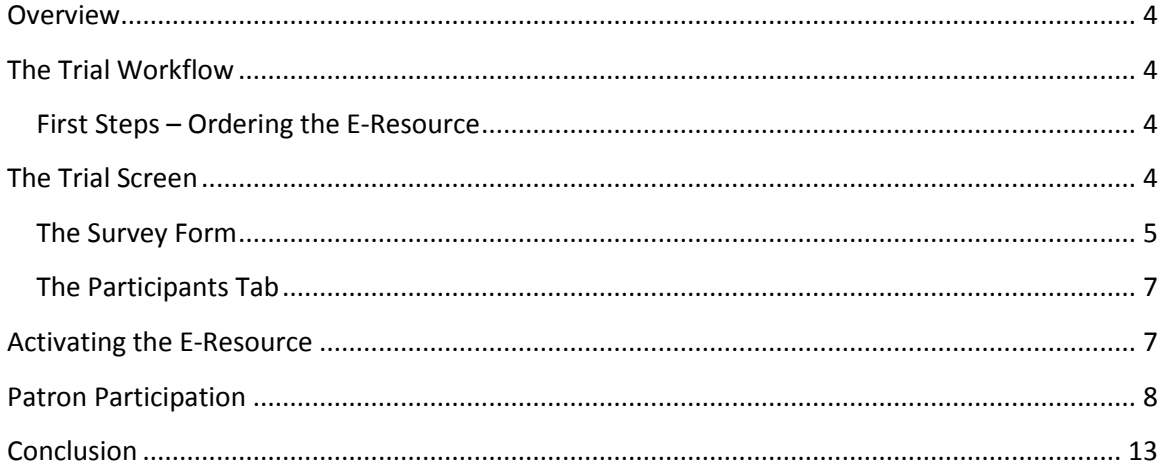

## <span id="page-3-0"></span>**Overview**

E-resource material is often very expensive, taking up a large part of a library's budget. It is most important for libraries to be able to gauge whether an e-resource package should be renewed, or whether to subscribe to a new package. The option to run a trial or evaluation greatly assists staff in the decision making process. Alma offers sophisticated, comprehensive workflows for managing trials and evaluations.

This document shows a step by step trial workflow. The workflow for evaluations is similar  $$ with the difference that the library will assess if an existing e-resource package should be renewed.

## <span id="page-3-1"></span>**The Trial Workflow**

## <span id="page-3-2"></span>First Steps – Ordering the E-Resource

The initial steps for the trial workflow are the same as for ordering an e-resource package. The staff user searches the Alma Community Zone to find the relevant e-resource.

Once found, an order for the e-resource is initiated, and all the relevant fields in the PO Line are filled in. (For more details related to the workflow, refer to *Doing Things Better in Alma – E-Resource Acquisition and Activation*.*)* However, instead of clicking on Order Now, or Save and Continue, choose the option **Save and Start Trial**.

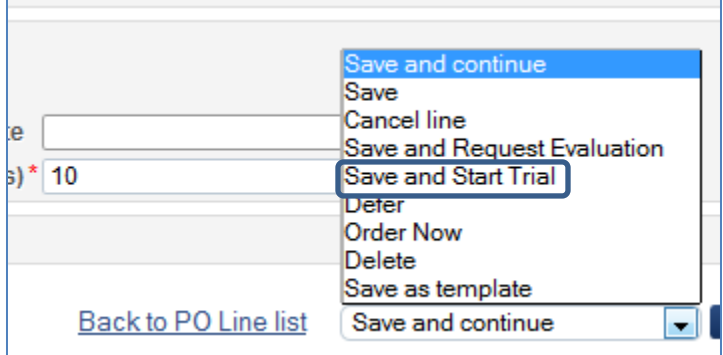

## <span id="page-3-3"></span>**The Trial Screen**

After clicking on this option, the first part of the trial screen opens. The start and end dates of the trial must be filled in.

The **Notification Period** defines the number of days before the start of the trial that you want the email invitation sent to trial participants.

Note the option for defining if the trial will be available to the Public. If this is a private trial, you will have to list the users that will participate in the trial.

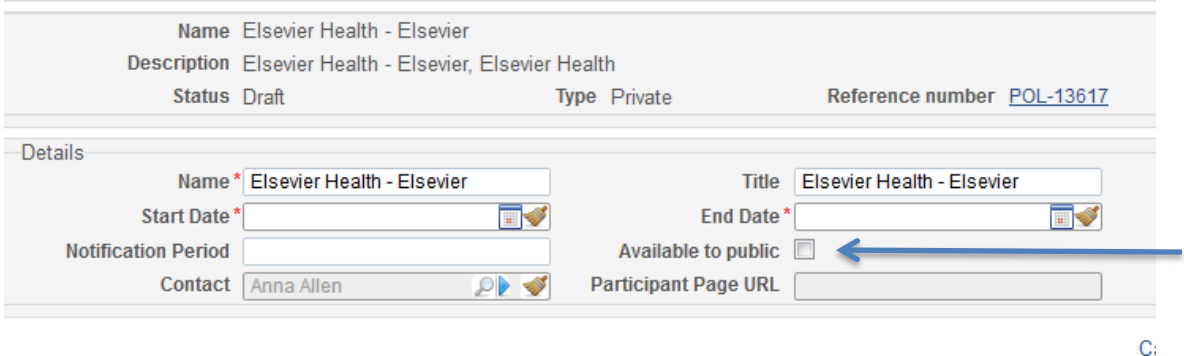

Once the necessary details have been filled in, click on the **Save and Continue** button to continue with the trial workflow.

The detailed, tabbed Trial screen displays. The **Participant Page URL** has been filled in with the URL of the related survey form.

The Summary tab now includes a section – **Analysis and Result**. These fields will be filled in at the conclusion of the trial, after the participants have submitted their survey forms.

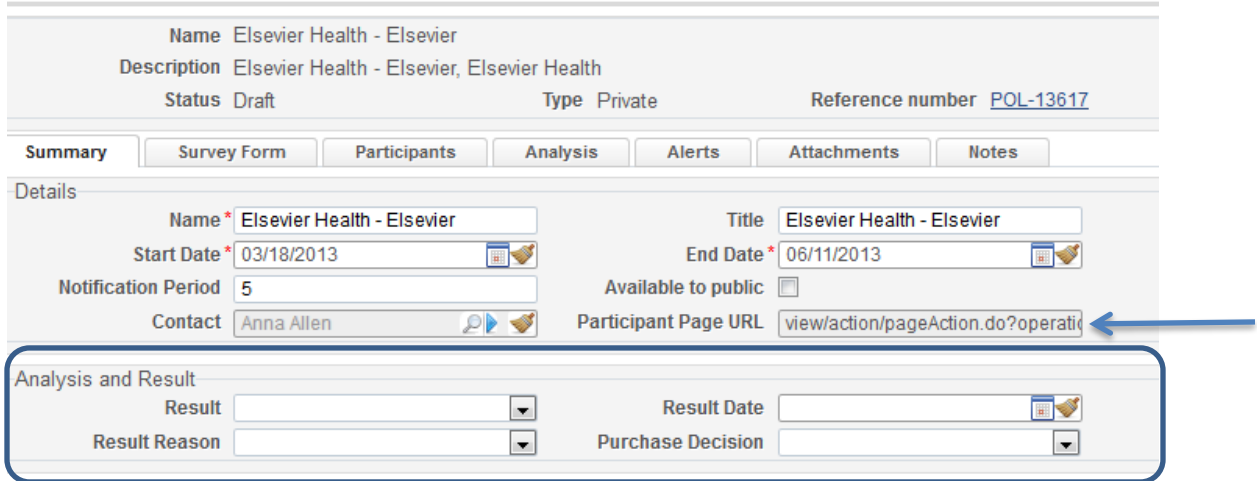

## <span id="page-4-0"></span>The Survey Form

The Survey Form tab allows the trial manager or operator to either add questions, or to copy questions from a pool of survey questions that were created for other trials. This is a very useful option – in that the questions for all trials are usually common, and it makes for a more efficient workflow if we are able to copy existing questions rather than having to create new ones for each trial.

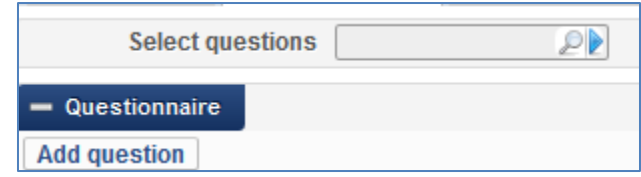

When adding a question we have the option of defining if the question relates to the Content, Interface or Conclusion. In addition we can define the type of response required – Scale of Satisfaction, Yes/No or Free Text.

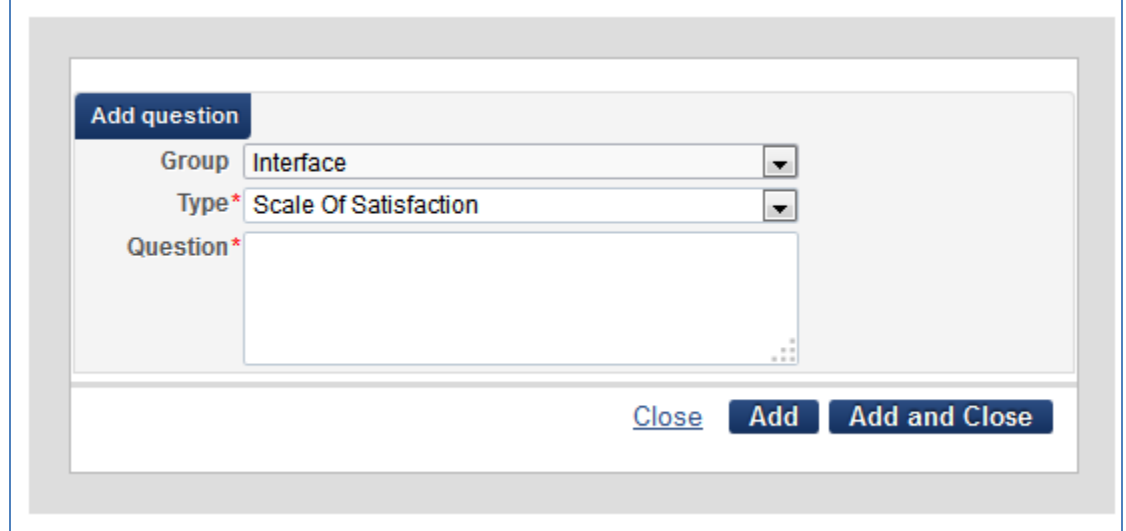

Questions chosen from the pool of questions can be edited and modified if necessary. Note that when choosing from the pool we can see related details (trial and PO Line).

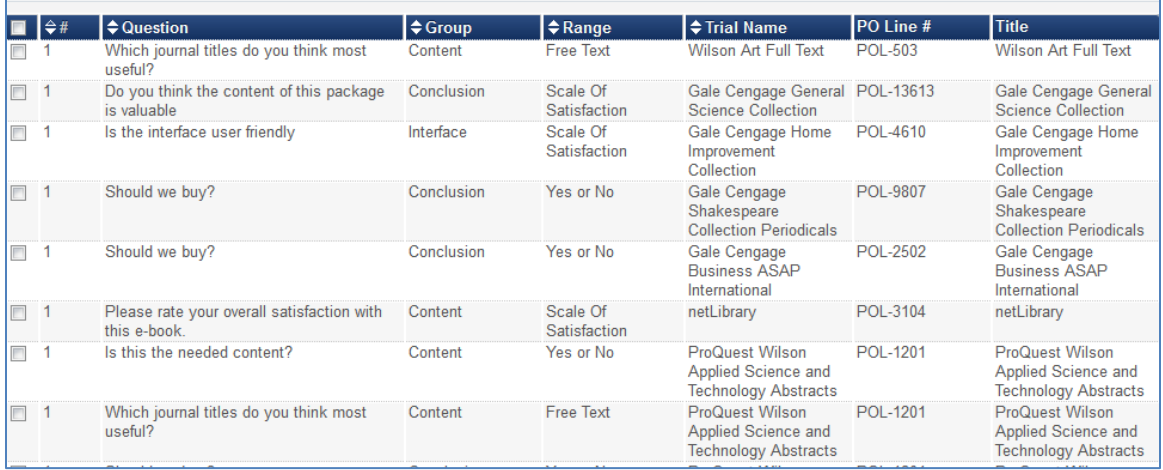

## <span id="page-6-0"></span>The Participants Tab

This tab needs to be populated when defining a private trial. The **Select Participants** option allows for searching and choosing multiple users. Use the Find option to search for users/patrons on a one by one basis.

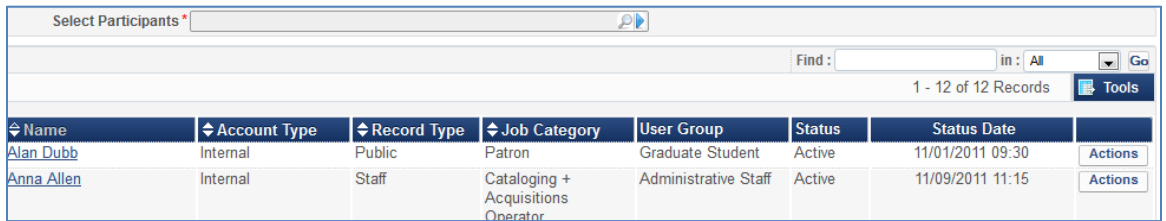

Participants chosen to take part in a trial will automatically have the role Trial Participant added to their user record.

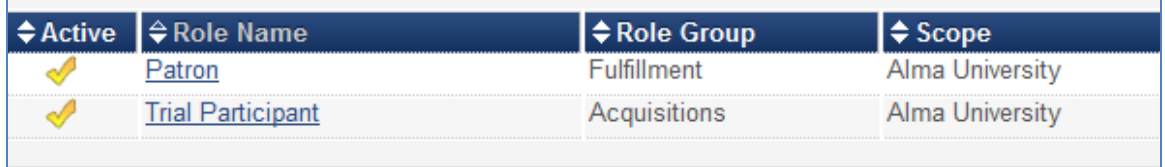

## <span id="page-6-1"></span>**Activating the E-Resource**

In order to start the trial, the e-resource must be activated. We can see this information in the **Alerts** tab.

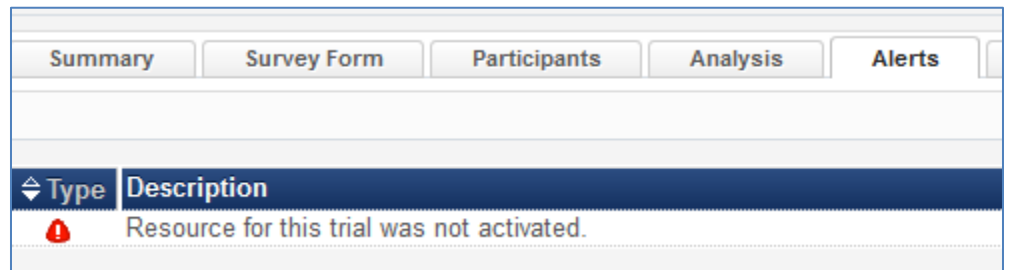

For details of e-resource activation refer to *Doing Things Better in Alma – E-Resource Acquisition and Activation*.

The trial record will have a status of **Draft**. An automatic process run in Alma every night will check the status of all trials, and if relevant will activate the trial and notify trial participants. The status of the trial changes to **Active**.

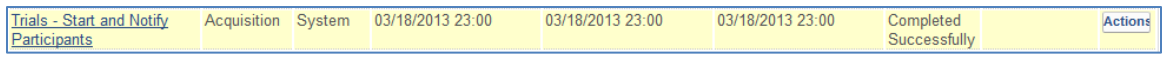

From the Alma Menu -> Acquisitions -> Purchase Order Lines -> Manage Trials we can see a list of trials with summary information about the status of the trial; alerts; start and end trial dates; vendor information; a hypertext link to the related PO Line; and if the trial is private or public.

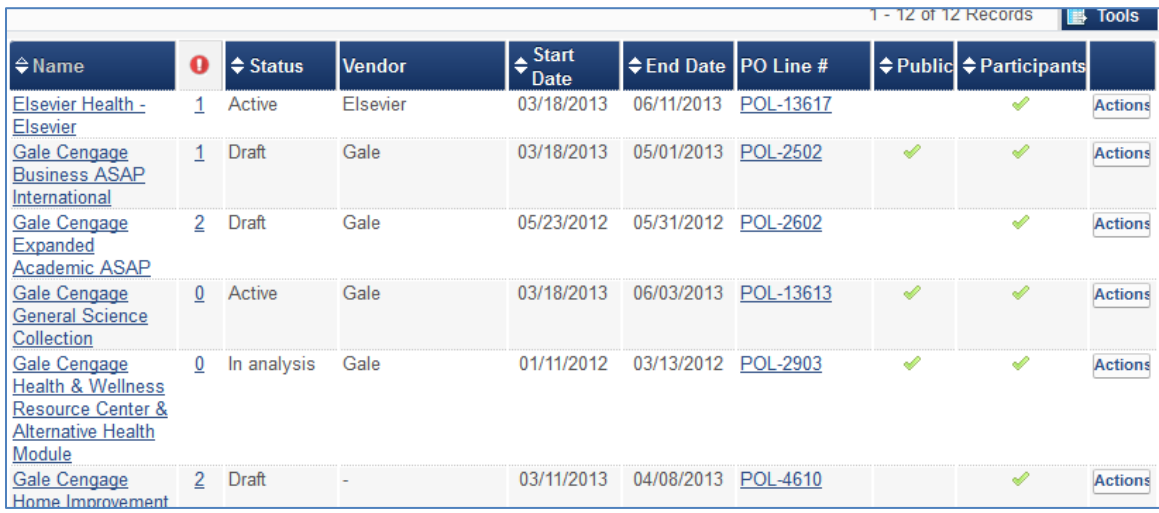

The **Actions** button offers options to activate the e-resources, or to notify participants about the trial. Note that there is no option to notify before activation, and once the e-resource is activated, this option no longer displays from the Actions button.

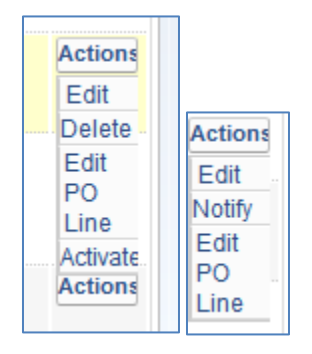

## <span id="page-7-0"></span>**Patron Participation**

Once the trial has been activated, patrons will receive a notification about the trial with a hypertext link to the survey form that they need to complete.

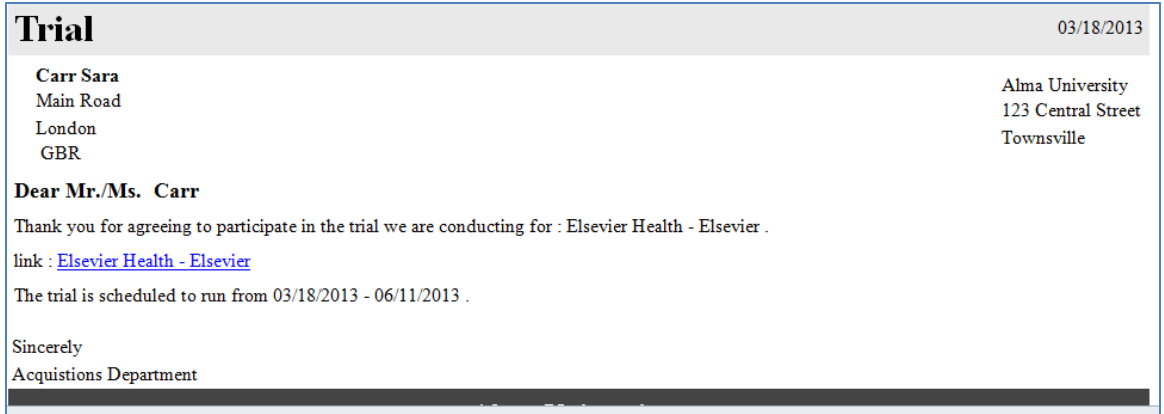

Clicking on the package title link will open the web based survey form. The form has two tabs – one for the survey, and one listing the titles in the e-resource package so that the patron may access and view the title, and thus make an informed decision about the package.

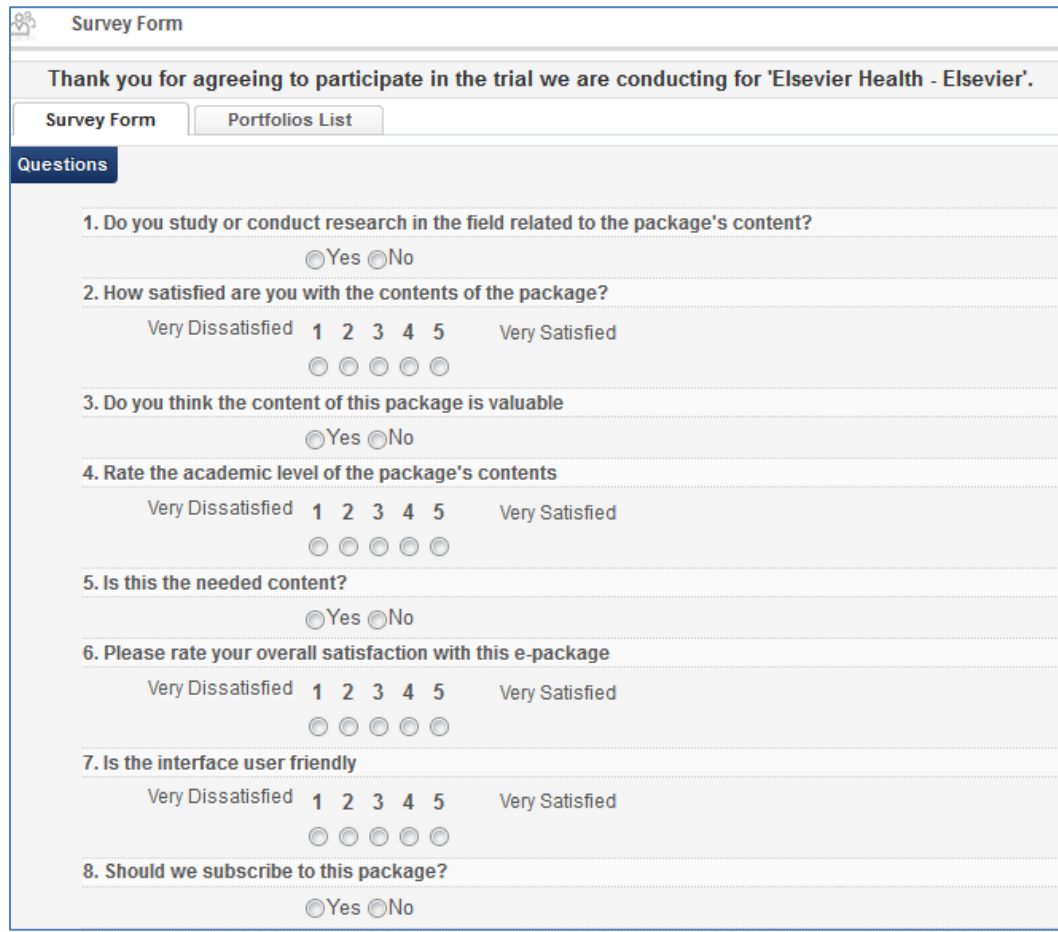

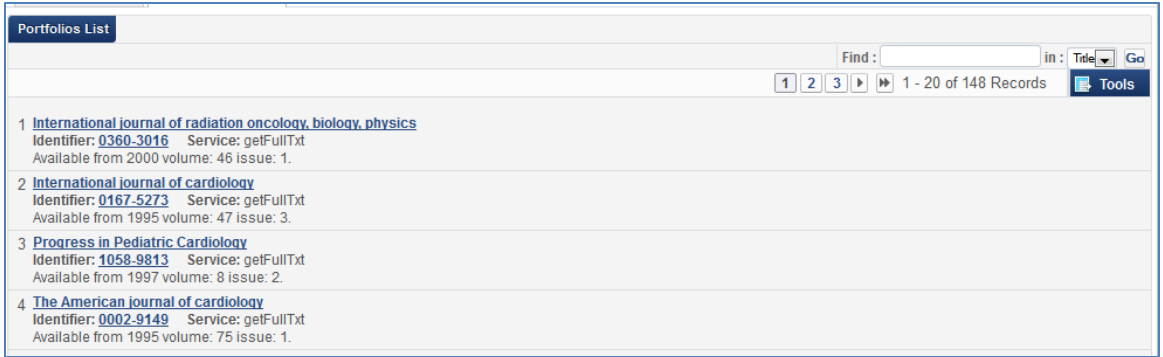

The patron may search for a title using the Find option on the right hand side of the screen. Clicking on any of the journal title hypertext links will open the Uresolver screen. The patron can then navigate to the relevant url to see more information about the journal.

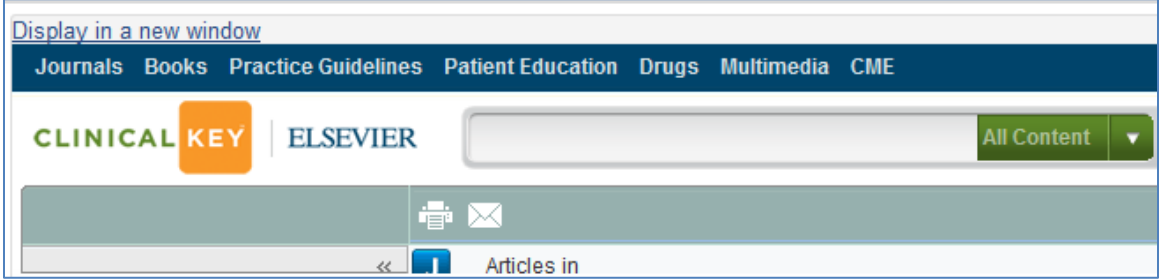

The patron fills in the survey form, and clicks **Submit** to send the completed form back to Alma.

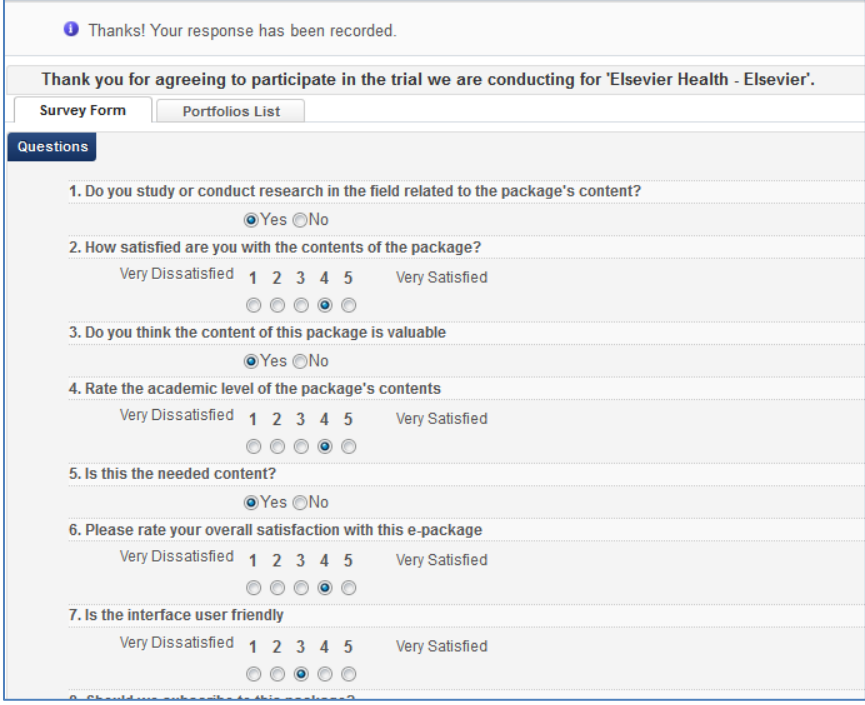

Alma will automatically record the results of the survey:

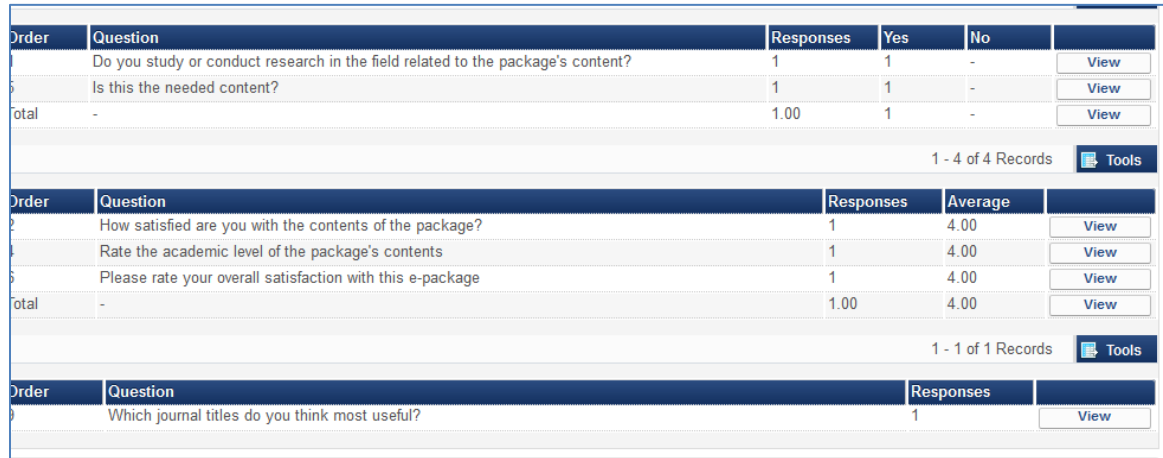

As more survey forms are submitted, the results on the Analysis screen are updated accordingly. Questions that have a Scale of Satisfaction response will display an average.

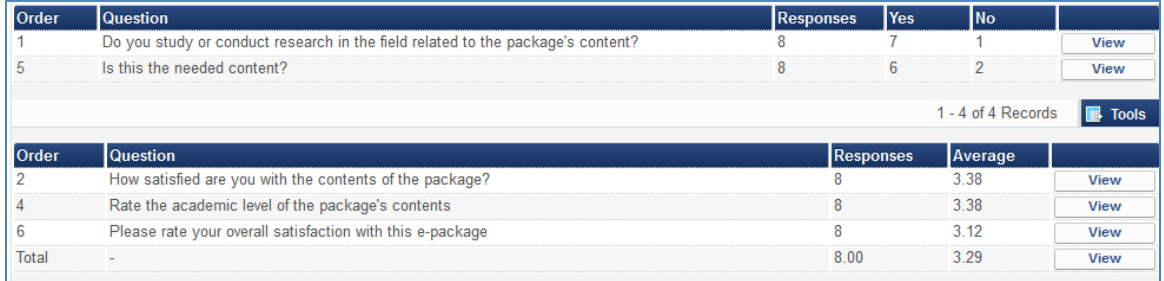

Alma also records the number of responses out of the total of the number of participants requested.

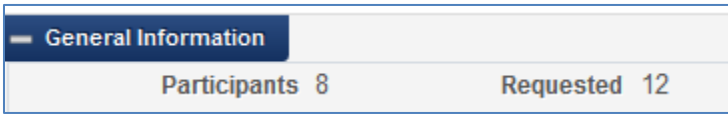

For each response the trial manager or operator has the option of clicking on the View button in order to see a graphic display of the response results. This can assist in formulating a decision about whether to subscribe to the package.

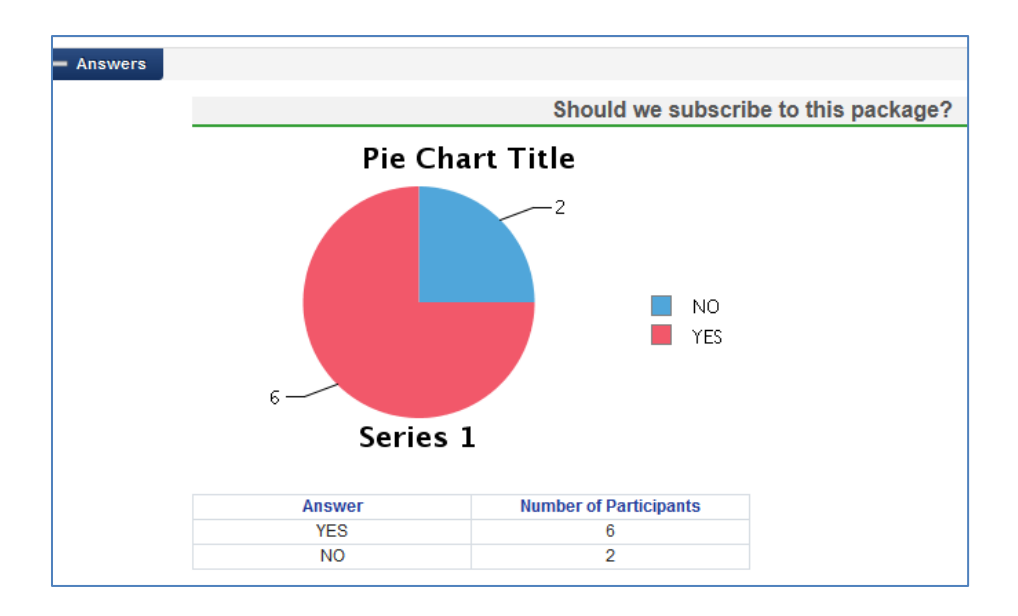

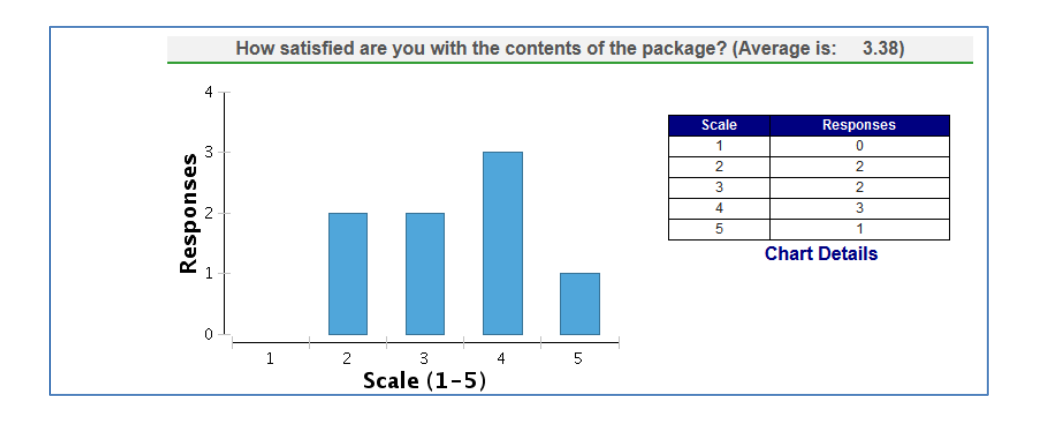

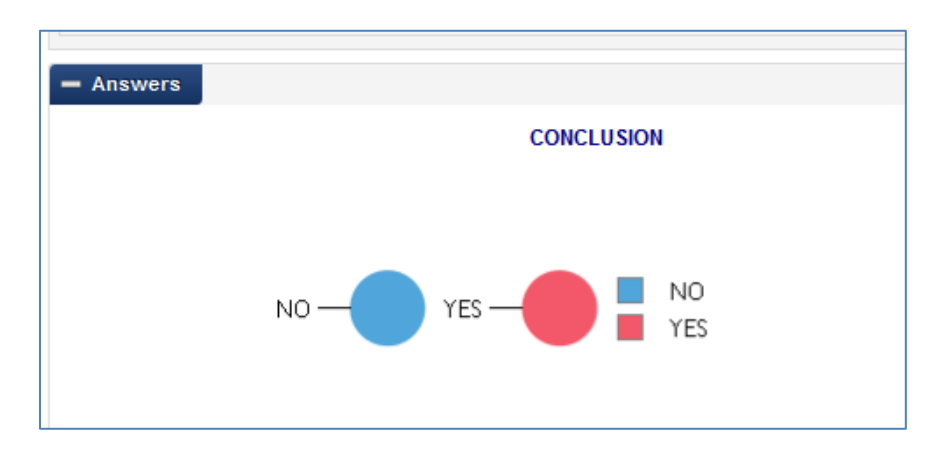

Once survey results have been analyzed, the trial manager can then fill in the decision about the package on the Summary screen.

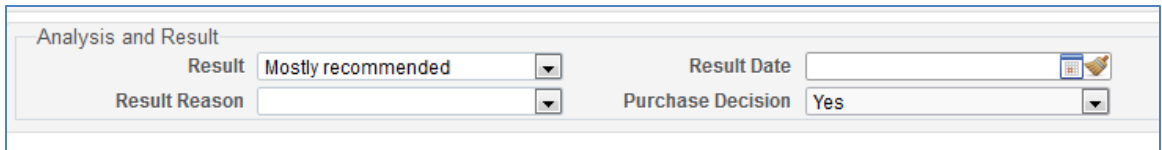

At the conclusion of the trial the trial manager can **Close** the trial from the Actions button on the Manage Trials screen.

# <span id="page-12-0"></span>**Conclusion**

We have seen that Alma has rich and powerful functionality for managing trials of e-resource material. By utilizing the tools and workflows provided by Alma, library staff are aided in the decision making process with regard to subscribing to e-resource material.